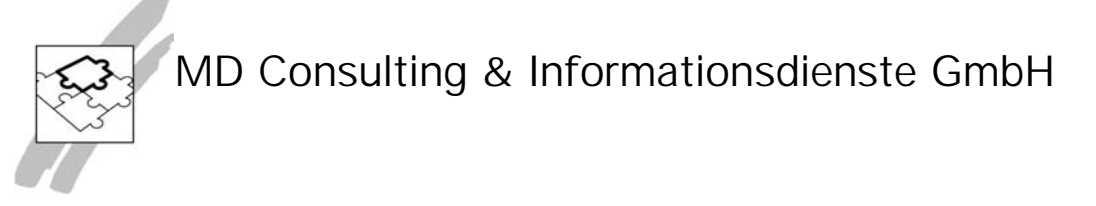

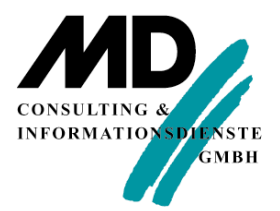

# **Einrichtung des ODBC-Zugriffs auf SQLBase**

**MD Consulting & Informationsdienste GmbH**

www.md-consulting.de

99084 Erfurt 199084 Erfurt 199084 Erfurt 199084 Erfurt 199084 Erding 03 61 / 5 65 93-0 0 81 22 / 97 40-0

Michaelisstraße 13 a Berghamer Straße 14

info@md-consulting.de

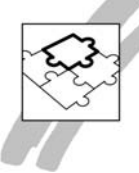

## **MD Consulting & Informationsdienste GmbH**

Über Standard-Werkzeuge wie beispielsweise Microsoft Excel soll auf eine SQLBase-Datenbank zugriffen werden. In diesem Papier wird die Einrichtung einer ODBC-Verbindung auf eine (zentrale) SQLBase-Datenbank beschrieben. Die einmal eingerichtete Verbindung kann nach dem erfolgreichen Test für den Zugriff (SELECT) aus der Microsoft Excel Umgebung verwendet werden.

### **1 Einleitung**

In diesem Papier wird die Vorgehensweise beschrieben, wie der ODBC-Zugang zu einer Datenbank unter SQLBase eingerichtet werden kann. Danach wird gezeigt, wie diese ODBC Verbindung beispielsweise für den Zugriff aus Microsoft Excel verwendet werden kann.

• Es wird hierbei vorausgesetzt, dass die entsprechende Client Software der jeweiligen SQLBase Version vollständig auf dem geplanten Client Rechner installiert ist.

#### **2 Einrichtung der ODBC Verbindung**

Über die Auswahl "Start" ⇒ "Einstellungen" ⇒ "Systemsteuerung" ⇒ "Verwaltung" ⇒ "ODBC Datenquellen" wird die Verwaltung der ODBC Verbindungen aufgerufen.

Um eine neue ODBC-Datenquelle einzurichten muss die Schaltfläche [Hinzufügen] angeklickt werden. Der nachfolgend dargestellte Dialog "Neue Datenquelle erstellen" wird angezeigt.

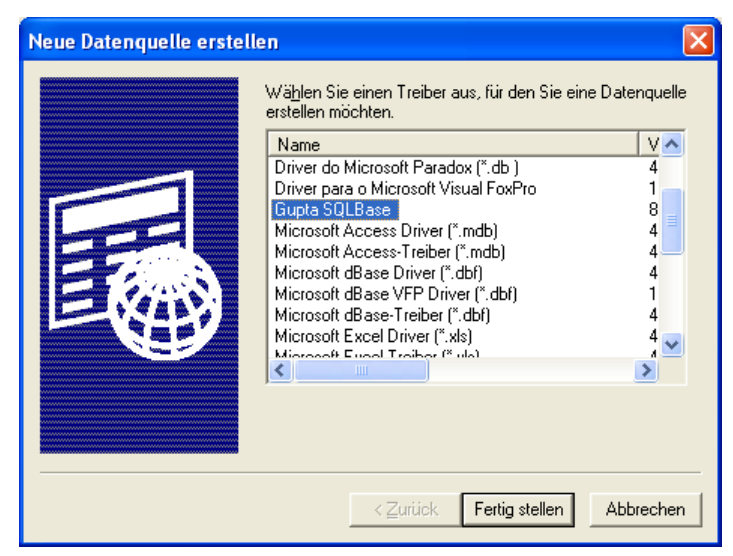

*Abbildung 1: Der Dialog Neue Datenquelle erstellen*

In diesem Dialog muss der Treiber "Gupta SQLBase" ausgewählt werden.

• Wenn der Treiber "Gupta SQLBase" in der Auflistung nicht erscheint, ist das ein Hinweis, dass die SQLBase Client Software auf diesem Rechner nicht vollständig installiert ist. Installieren Sie gegebenenfalls die Client Software neu

Nach der Auswahl des Treibers "Gupta SQLBase" wird der Dialog "Gupta SQLBase Data Source Properties" angezeigt.

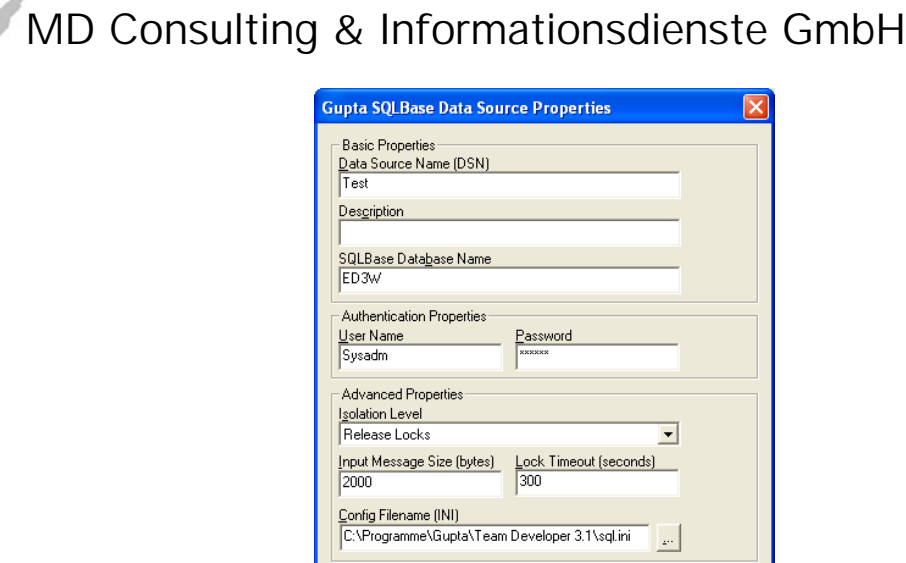

**Test Connect** 

*Abbildung 2: Der "Gupta SQLBase Data Source Properties" Dialog*

Cancel

 $HeIp$ 

Folgende Eingaben müssen Sie für die Definition der Zugangsparameter in diesem Dialog hinterlegen.

1. Den logischen Namen der Datenverbindung - in diesem Fall "Test"

 $0K$ 

- 2. Eine optionale Beschreibung der Datenbankverbindung in diesem Fall ist sie leer
- 3. Den Namen einer SQLBase Datenbank in diesem Fall "ED3W"
- 4. Den Anwendernamen, dessen Schema unter dieser Verbindung verwendet werden soll – in diesem Fall "SYSADM"
- 5. Das Passwort des Anwenders
- 6. Das Isolation Level, unter dem die Zugriffe auf die Datenbank erfolgen sollen – in diesem Fall "Release Lock"
- 7. Die Größe des Input Message Buffers in diesem Fall 2000
- 8. Die Dauer bis zu einem Timeout in diesem Fall 5 Minuten (300 Sekunden)
- 9. Optional der entsprechende Verweis auf die INI-Datei

Nachdem alle entsprechenden Eingaben im Dialog "Gupta SQLBase Data Source Properties" vorgenommen worden sind, kann die Funktionsfähigkeit der Verbindung getestet werden, indem die Schaltfläche [Test Connect] angeklickt wird.

Es wird der nachfolgend dargstellte Dialog "Gupta SQLBase ODBC Driver Connect" angezeigt.

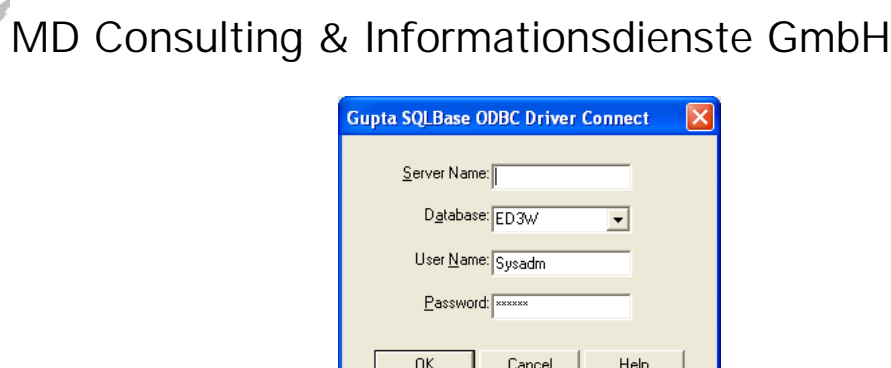

*Abbildung 3: Der Dialog "Gupta SQLBase ODBC Driver Connect"*

Das Feld "Server Name" ist leer. Es muss auch keine Eingabe vorgenommen werden, da nach Anklicken der Schaltfläche [OK] die entsprechende Meldung über eine erfolgreiche Verbindung zur Datenbank angezeigt wird.

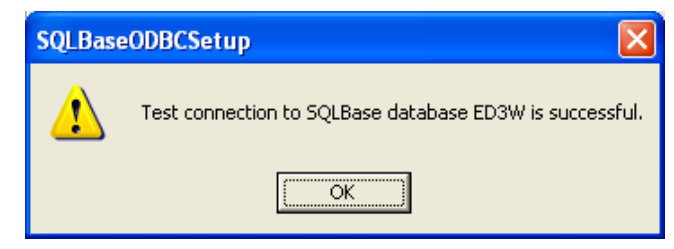

*Abbildung 4: Erfolgsmeldung über die Verbindung zur Datenbank*

#### **3 Verwenden der ODBC Verbindung aus Microsoft Excel**

Die definierte ODBC Verbindung "Test" soll nun aus Microsoft Excel heraus verwendet werden, um die Ergebnisse einer SELECT-Abfrage auf die SQLBase Datenbank nach Microsoft Excel zu übertragen.

Der Aufruf, um Daten aus externen Datenquellen in Microsoft Excel zu übertragen, findet sich unter dem Menüpunkt "Daten"  $\Rightarrow$  "Externe Daten importieren"  $\Rightarrow$  "Neue Abfrage erstellen"

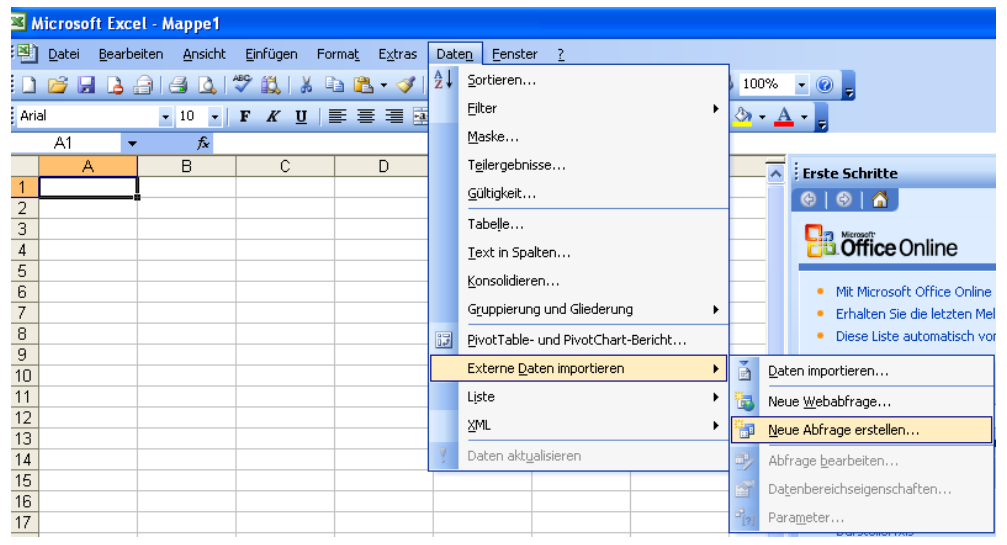

*Abbildung 5: Aufruf von Microsoft Query aus Microsoft Excel*

Nach dem Anklicken des genannten Menüpunkts in Microsoft Excel wird der "Datenquelle auswählen" Dialog (aus der ODBC Verwaltung) angezeigt.

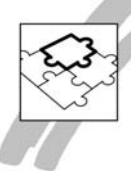

**MD Consulting & Informationsdienste GmbH**

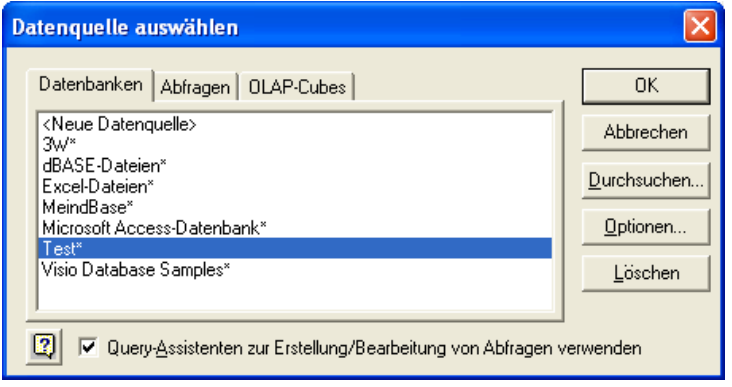

*Abbildung 6: Der Dialog "Datenquelle auswählen*

Wählen Sie die definierte ODBC-Datenverbindung aus. Danach wird der Query Assistent aus Microsoft Query angezeigt, über den Sie zur Bildung einer korrekten SE-LECT-Abfrage für SQLBase geführt werden.

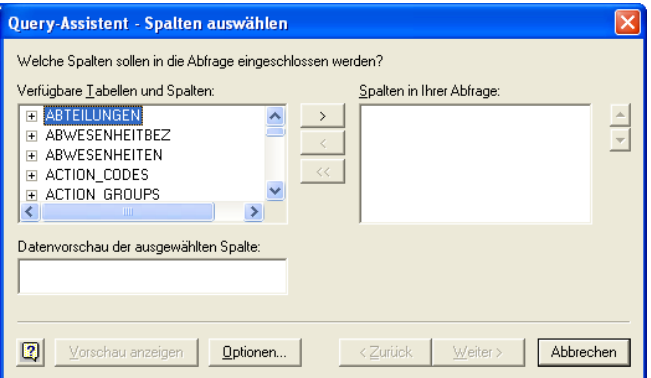

*Abbildung 7: Der Query Assistent aus Microsoft Query*

In der linken Listbox "Verfügbare Tabellen und Spalten" werden die Tabellen aus SQLBase angezeigt, für die der im ODBC-Treiber hinterlegte User die entsprechenden Berechtigungen besitzt.

Die Verbindung über ODBC zu SQLBase funktioniert.